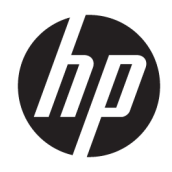

HP USB Port Manager

管理員指南

© Copyright 2016 HP Development Company, L.P.

Windows 是 Microsoft Corporation 在美國 和/或其他國家/地區的註冊商標或商 標。

此為機密電腦軟體。持有、使用或複製 均需要 HP 的有效授權。若您是美國政 府實體,FAR 12.211 和 FAR 12.212 一 致,「商業電腦軟體」、「電腦軟體文 件」和「商業項目技術資料」皆依據適 用的廠商標準商業授權合約進行授權。

本文件包含的資訊可能有所變更,恕不 另行通知。HP 產品與服務的保固僅列 於隨產品及服務隨附的明確保固聲明 中。本文件的任何部份都不可構成任何 額外的保固。HP 不負責本文件在技術 上或編輯上的錯誤或疏失。

第一版:2016 年 1 月

文件編號:849857-AB1

### **關於本指南**

本指南中的命令列語法可能使用下表中描述的一或多個元素。

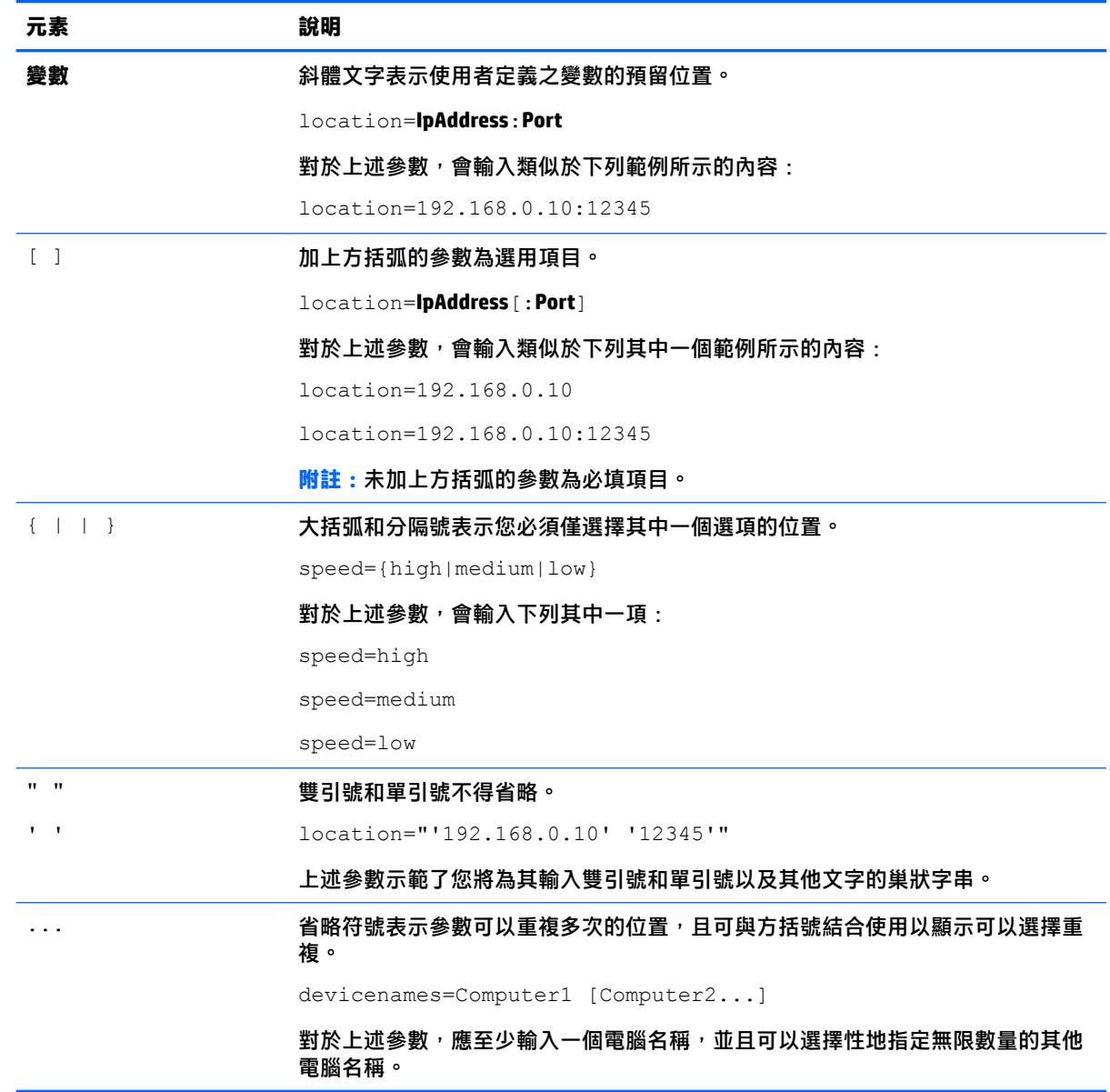

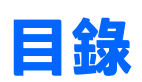

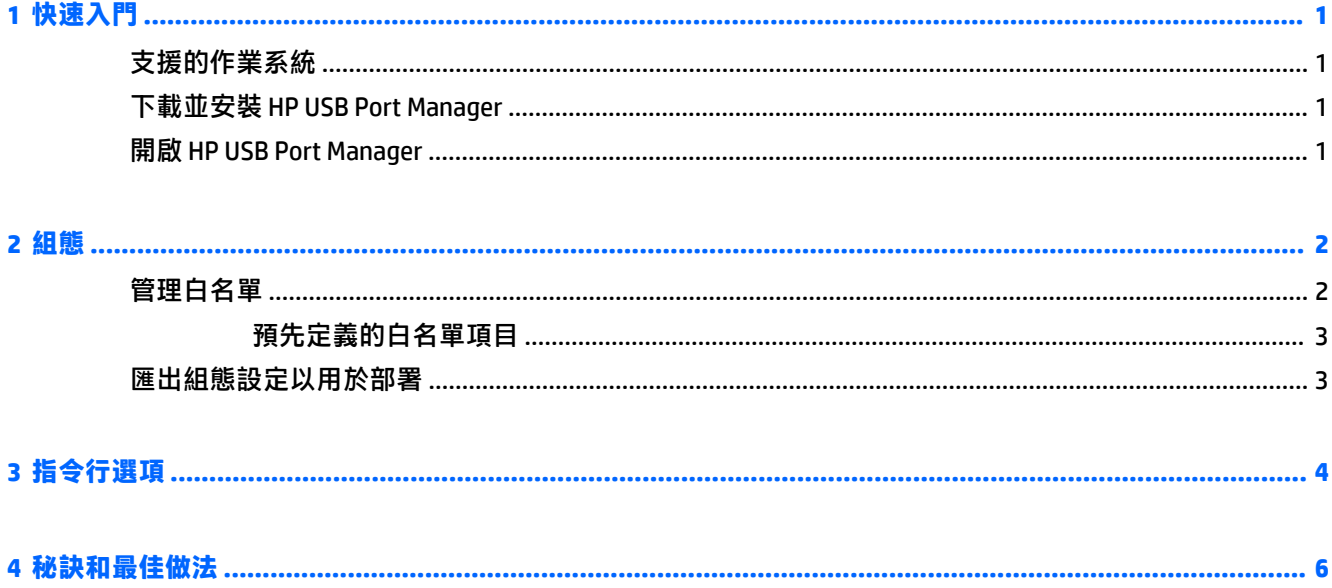

# <span id="page-6-0"></span>**1 快速入門**

HP USB Port Manager 可讓您管理精簡型電腦上的 USB 裝置存取。其功能包括可封鎖所有 USB 裝置、僅 允許特定 USB 裝置, 以及將 USB 大量儲存裝置設為唯讀存取。

## **支援的作業系統**

下表列出 HP USB Port Manager 支援的作業系統。

作業系統 Windows® Embedded Standard 7 Windows Embedded 8 Standard Windows Embedded 8.1 Industry Pro Windows 10 IoT 企業版

### **下載並安裝 HP USB Port Manager**

某些 HP 精簡型電腦上已預先安裝 HP USB Port Manager,您也可以在取得 <http://www.hp.com/support> 該 程式並做為附加元件(搜尋精簡型電腦機型並參閱該機型支援頁面的**驅動程式與軟體**一節)。

**附註:**HP 建議您定期前往網站檢查是否有應用程式更新。

下載 HP USB Port Manager 的 SoftPag 之後,請依照此程序執行安裝:

- **1.** 如果精簡型電腦上已安裝任一版 HP USB Port Manager,請在「控制台」的**程式和功能**中解除安裝 該程式,然後重新啟動精簡型電腦。
- $\boxdot^2$  **附註:**如果精簡型電腦已預先安裝上 Control Panel app HP USB Storage Local Security Options,您則 不需要執行解除安裝。最新版的 HP USB Port Manager 安裝程式會在安裝過程中自動解除安裝該程 式。
- 2. 執行下載的 SoftPaq,然後依照螢幕上的指示,將 HP USB Port Manager 安裝程式解壓縮至 C: \swsetup。
- 3. 瀏覽至 C:\swsetup 並執行安裝程式,然後依照畫面上的指示完成安裝。
- **4.** 重新啟動精簡型電腦。

### **開啟 HP USB Port Manager**

**▲** 在控制台中,選取 HP USB Port Manager。

## <span id="page-7-0"></span>**2 組態**

#### 若要設定 USB 裝置的存取:

**1.** 選取所需的設定:

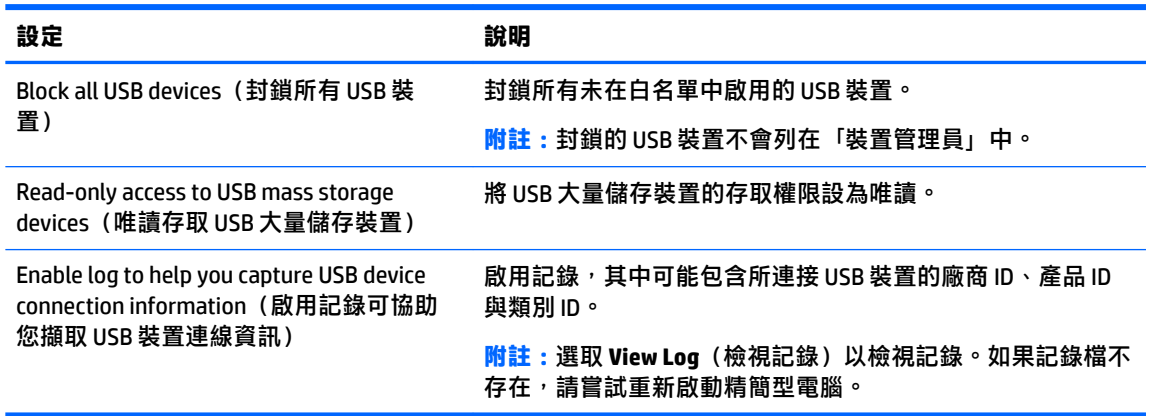

**2.** 如果您並未啟用 **Block all USB devices**(封鎖所有 USB 裝置),請略過此步驟。如果您已啟用該設 定,請參閱位於第 2 頁的管理白名單,接著繼續此程序。

**3.** 重新啟動精簡型電腦讓變更生效。

如果您想將相同的組態設定部署至其他精簡型電腦,請參閱位於第3[頁的匯出組態設定以用於部](#page-8-0) [署](#page-8-0)。

### **管理白名單**

您可以將特定 USB 裝置或 USB 裝置的類別新增到白名單, 以確保這些裝置可以隨時存取精簡型電腦, 即使已啟用 **Block all USB devices**(封鎖所有 USB 裝置)。透過選取或清除每個項目旁對應的核取方 塊,您可以進一步管理白名單中的 USB 裝置存取權限。選取的 USB 裝置表示允許存取,取消選取的 USB 裝置表示拒絕存取。

 $\bar{\mathbb{B}}$  附註:如果停用 Block all USB devices(封鎖所有 USB 裝置),白名單則沒有任何作用。

HP USB Port Manager 包含某些預先定義的白名單項目 (請參閱位於第3[頁的預先定義的白名單項](#page-8-0) [目](#page-8-0))。

若要新增項目至白名單:

- $\overline{\mathbb{B}}$  附註:啟用 Block all USB devices(封鎖所有 USB 裝置)時,您無法新增 USB 裝置至白名單。
	- **1.** 選取 **Add**(新增),接著選取下列其中一個選項:
- <span id="page-8-0"></span>● Any USB device of a specific class ID (特定類別 ID 的任何 USB 裝置) — 從清單中選取一個類 別 ID,然後輸入產品名稱。
- A USB device with a specific class ID, vendor ID, and product ID (特定類別 ID、廠商 ID、產品 ID 的 USB 裝置) — 從清單中選取一個類別 ID,然後輸入產品名稱、廠商 ID 和產品 ID。
- All currently connected USB devices to connect (目前連接的所有 USB 裝置) 依預設,會選 取目前連接的所有 USB 裝置。清除任何您不想要新增之 USB 裝置名稱旁的核取方塊。
- **2.** 選取**確定**。

您可以使用 **Edit**(編輯)和 **Remove**(移除)按鈕編輯或移除白名單項目。

### **預先定義的白名單項目**

下表說明白名單中預先定義的 USB 裝置與 USB 裝置類別。

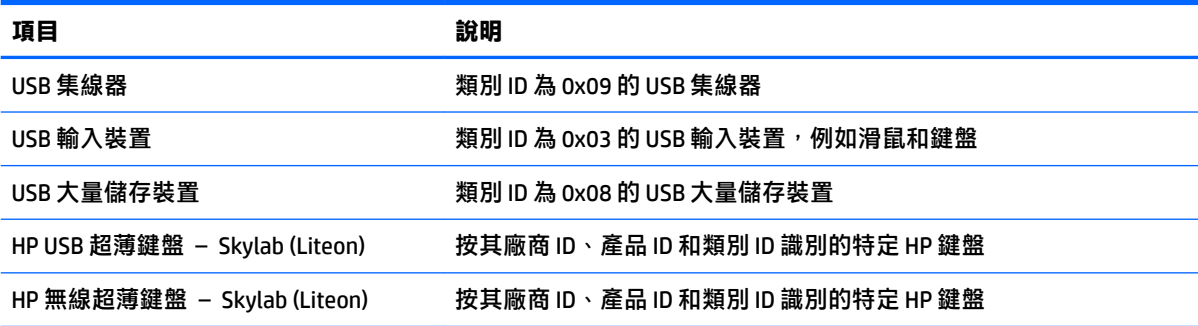

### **匯出組態設定以用於部署**

**▲** 選取 **Export**(匯出)。

將組態設定匯出為 PowerShell 指令檔 (.ps1), 可使用該指令碼將組態設定部署至其他精簡型電腦。

## <span id="page-9-0"></span>**3 指令行選項**

請參閱下表中適用於 HPUSBPortMgr.exe(在 32 位元系統上位於 System32 資料夾,在 64 位元系統上位 於 SysWOW64 資料夾)的指令行選項清單。。

使用指令行進行變更後,您必須重新啟動精簡型電腦,變更才會生效。

 $\sqrt[k]{\textbf{H}}$ 元:選項不區分大小寫。

/USBStor-ReadOnly

將 USB 大量儲存裝置的存取權限設為唯讀。

/USBF {Enable|Disable}

啟用或停用白名單中所有未啟用 USB 裝置的存取權限。

/Add "VendorID=**VendorID**;ProductID=**ProductID**;ClassID=**ClassID**;Allow=**HexValue**;Name=**String**"

新增項目至白名單。

 $/DAI$ ete

"VendorID=**VendorID**;ProductID=**ProductID**;ClassID=**ClassID**;Allow=**HexValue**;Name=**String**"

#### 從白名單中移除某個項目。

/Allow "VendorID=**VendorID**;ProductID=**ProductID**;ClassID=**ClassID**;Allow=**HexValue**;Name=**String**"

#### 允許某個白名單項目的存取權限。

/Block "VendorID=**VendorID**;ProductID=**ProductID**;ClassID=**ClassID**;Allow=**HexValue**;Name=**String**"

#### 封鎖某個白名單項目的存取權限。

/Export **FilePath**

將 HP USB Port Manager 組態設定匯出成一個 PowerShell 指令檔。

/Show

顯示 HP USB Port Manager 目前的組態設定資訊。

/Help

– 或 –

/?

#### 顯示指令行說明。

#### 範例:

/USBStor-ReadOnly Disable

/USBF Enable

HPUSBPortMgr.exe /Add "VendorID=0x0000;ProductID=0x0000;ClassID=0x09;Allow=0x01;Name=Hub"

HPUSBPortMgr.exe /Block "VendorID=0x0000;ProductID=0x0000;ClassID=0x09;Allow=0x01;Name=Hub"  $\verb|HPUSBPortMgr.exe / Export C:\hpusbportmanager.psl$ 

# <span id="page-11-0"></span>**4 秘訣和最佳做法**

使用 HP USB Port Manager 時,請參考下列資訊:

- 除了 All currently connected USB devices to connect(目前連接的所有 USB 裝置)選項,您可以使 用 Microsoft 的 USBView 應用程式來識別 USB 裝置資訊 (前往 [https://msdn.microsoft.com/en-us/](https://msdn.microsoft.com/en-us/library/windows/hardware/ff560019%28v=vs.85%29.aspx?f=255&MSPPError=-2147217396) library/windows/hardware/ff560019%28v=vs.85%29.aspx?f=255&MSPPError=-2147217396)。
- 將 USB 3.0 硬碟連接到 USB 2.0 連接埠時可能會有不同的產品 ID。請務必將兩個產品 ID 都新增為允 許的 USB 裝置。
- 如果您解除安裝後再重新安裝 HP USB Port Manager,將不會保留以下設定:
	- Block all USB devices(封鎖所有 USB 裝置)
	- Read-only access to USB mass storage devices (唯讀存取 USB 大量儲存裝置)